# **ERASMUS+ FOREIGN LANGUAGE EXAM (12th JUNE 2021)**

Erasmus+ Foreign Language Exam will be held online on onlineDEU on **12th June 2021**. The tests will be activated in related virtual exam halls during these hours:

\* Erasmus+ English Exam 10:00 a.m. **–** 12:40 p.m.

\* Erasmus+ German / French Exam 13:30 pm **–** 16:10 p.m

The exam will be available between these hours and when you start the exam you will have **100 minutes** to answer the questions. While grading the exam, wrong answers will be ignored.

Exam application form will not be provided since the candidates will take the exam in virtual exam halls they are enrolled in on onlineDEU.

It is the responsibility of the candidates to follow the announcements, make the necessary adjustments related to devices they will use, and to take the exam on the scheduled day and hour.

# **FOREIGN LANGUAGE EXAM:**

1) There are a total of 50 multiple choice questions in the exam, the content of which is as follows:

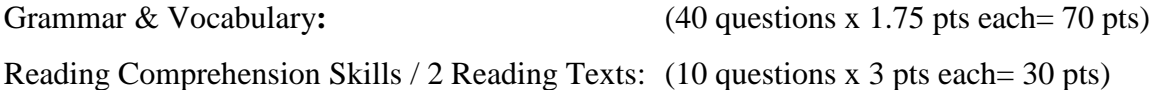

2) The candidates should log into onlineDEU and click on the class (tab) and then 'Tests & Quizzes' tab to view the exam they are registered for. In order not to have any difficulties on the scheduled day of the exam, it is therefore of vital importance **that a candidate should log into onlineDEU prior to the exam date and hour and follow the steps stated in the current announcement and make sure that they have been registered for that exam.**

3) The candidates can take the exam ONLY once on the exam day, and they cannot return to the previous question in the test.

4) **Before starting the exam, the candidates must carefully read the instructions for the exam and agree to the 'Honor Pledge', which reads "I will neither give nor receive aid on this assessment."**

5) To see the results, candidates will access the same class (tab) and 'Tests & Quizzes' tab on onlineDEU, where the results will be released at 10:00 a.m. on 13<sup>th</sup> June 2021.

### **TECHNICAL INSTRUCTIONS**

#### **A) Before the exam:**

- onlineDEU, where the exam will be available, can be accessed on<https://online.deu.edu.tr/>
	- the candidates who have student number @ogr.deu.edu.tr email addresses will use it as their user names.
	- The candidates who have [name.surname@ogr.deu.edu.tr](mailto:name.surname@ogr.deu.edu.tr) email addresses must match their studentnumber and name.surname email addresses following the steps on <https://debishs.deu.edu.tr/DeuzemEslestir.aspx> . The candidates who need to match email addresses will use their [studentnumber@ogr.deu.edu.tr](mailto:studentnumber@ogr.deu.edu.tr) email addresses to access onlineDEU after completing the steps.
	- The candidates can access online.deu.edu.tr only using their [studentnumber@ogr.deu.edu.tr](mailto:studentnumber@ogr.deu.edu.tr) email addresses. The candidates who do not remember their **ogr.deu.edu.tr** email passwords can recover it by following the steps on<https://debis.deu.edu.tr/debis.php> .

#### **B) During the exam**

- It is advised you use cabled Internet connection.
- Use only one browser.
- Click on the class (tab) you are enrolled in (ERASMUS ING-1, ERASMUS ING-2,

ERASMUS ING-3, ERASMUS ING-4, ERASMUS ING-5, ERASMUS-ALM,

### ERASMUS -FR)

- Click 'Tests & Quizzes' tab.
- Click on the exam you are registered for; **ERASMUS İNG SINAVI / ERASMUS ALM SINAVI / ERASMUS FR SINAVI**
- Then follow these steps:
- Read the instructions.

#### - Click **'Honor Pledge'**.

- Click **'Start the exam'**.

Only when you are sure about the answer, click 'Next'. You can't return to the previous question and change your answer once you click 'Next'. When you click 'Next', your answers are saved automatically and you don't need to click 'Save'.

- **When you click 'Next' to see the following question, wait for the system to operate.** It may take some time. If you repeatedly click 'Next' without waiting for the page to refresh, you may get the warning 'Data Discrepancy/Veri Uyuşmazlığı' error. In that case, refresh the page once.

- If you have to exit the exam, you can click '**Save'.** In this case, it will be saved but will not be submitted. Using this button, you can return to the exam and continue with the next question when you log in.

- You must complete and submit the exam you have saved in order to get it graded. When you click **'Submit for Grading / Notlandırılmak üzere gönder'**, your answers will be submitted for grading. When the duration of the exam is over, your answers until that moment will automatically be saved and submitted for grading.

## **\* In case you have a problem during the exam:**

For Erasmus+ English exam between 10:00 – 12:40

For Erasmus+ Alm / Fr exam between 13.30 – 16.10

1) You can contact DEUZEM by clicking **Çevrimiçi Destek** on the bottom right-hand corner of this webpage: [destek@deuzem.deu.edu.tr.](mailto:destek@deuzem.deu.edu.tr)

2) You can call DEU YDY Coordinators' Office on (232) 301 08 40.

3) You can call DEU YDY Student Affairs on (232) 301 0832.

4) You can call DEUZEM on (232) 3010777.

\* Also, the candidates who have a technical problem during the exam must apply for the make-up exam by using the link **<http://ydy.deu.edu.tr/tr/erasmus-sinavi-maddi-hata-basvurusu/>** to fill in a form by giving the following information;

NAME SURNAME- STUDENT NUMBER– EMAIL ADDRESS- PHONE NUMBER- A SHORT DESCRIPTION OF THE PROBLEM & A SCREEN SHOT OF THE PROBLEM. The link will be activated between  $16:30 - 20:00$  on the 12th June 2021. The application must be made ONLY on the exact date and between these hours, or else will not be accepted. This make-up exam is only for the candidates who have a technical problem during the exam.

\*The candidates cannot apply for their exams to be reevaluated.

\*For those whose applications are valid, the enrolment lists and the related announcement will be released on the **16th June 2021**

\* To see the sample exam questions you can click on the following link:

[http://ydy.deu.edu.tr/wp-content/uploads/2021/05/Erasmus-Sample.pdf](https://international.deu.edu.tr/wp-content/uploads/2021/06/Erasmus-Sample.pdf)